# CCESSA6 Help Desk Online

By BAC IT Support Staff

## AccessAble Help Desk

The AccessAble Help Desk is an online computer problem/question reporting program for Belmont Abbey College employees. The Help Desk software gives BAC computer users an easy way to send their requests directly to the IT Department.

To access the Help Desk online, go to the IT Support Center website (<a href="http://support.bac.edu/">http://support.bac.edu/</a>) and click on Help Desk (red area in image below).

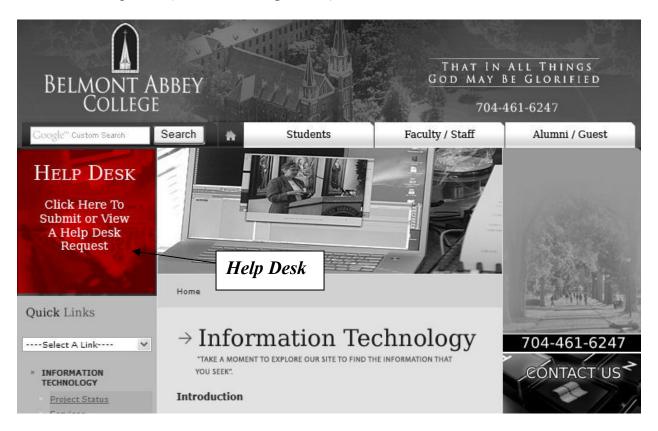

# Login

After clicking on *Help Desk*, the *User Login Screen* will appear.

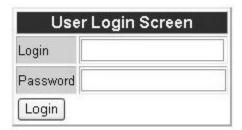

Enter your user name and password and click on Login.

### **Customer Menu**

The Customer Menu will appear.

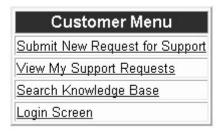

This screen has four items from which to make your selection.

- Submit New Request for Support
- View My Support Requests
- Search Knowledge Base
- Login Screen

### **Submit New Request for Support**

This screen will automatically fill in your information, based on your login name. As the user, you will need to fill in the fields that are not automatically completed. Some of the fields have drop-down list boxes from which you can choose the criteria for the field. Other fields are free-form text boxes in which you can type in the information.

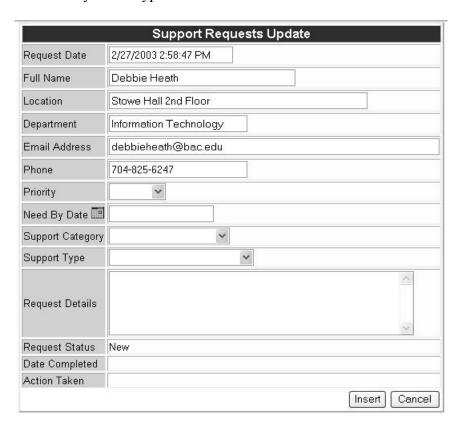

### The fields include:

- Priority This field has a drop-down list box. The codes are *normal*, *low and high*. You may leave this field blank if you are unsure of the priority level of the requests, and IT will fill it in.
  - Normal This level includes problems which do not prevent you from using the computer, but rather keep you from using it to the fullest extent possible. Most problems will fall into this category.
  - Low This level is used to indicate items that are not critical and do not need to be acted upon in a timely fashion.
  - High This level includes any catastrophic or critical problem which prevents you from using the computer at all. Examples are difficulties such as the following: you cannot turn your computer on, or you cannot access your programs or files.
  - Need By Date This field uses a calendar grid to insert the date in which you would like to have the request completed. This date line will give the IT Staff an approximate timeline to go by, and they will try to meet that timeline. However, sometimes items may be moved down the list because emergency situations arise.
  - Support Category This field has a drop-down list box. Select the code that best describes your request.
    - o Basic Support General support
    - Configure Hardware Install new hardware components and appropriate software drivers.
    - Install Software Install new software or change existing software configurations
    - Network Connectivity Can not connect to network, email or private drives
    - o Replacement Replace hardware components (floppy drives, etc.)
    - o Training Instructions on use of computer software, hardware or phones
    - Troubleshooting Determination and resolution of general computer use problems or phone problems
  - Support Type This field has a drop-down list box. Select the code that best describes your request.
    - o Computer Problem General problems with pc
    - o Email Problems with sending or receiving email
    - Lab Change Req Changes or additions to software loaded in one of the College's five computer labs. This type of request must have approval from the Academic Computing Sub-Committee.
    - Network Any problems dealing with access to the College's computer networks
    - New Hardware New hardware that needs to be connected and installed
    - o Phone Problems or questions concerning phone or voice mail use
    - PowerCampus Help with the use of SCT PowerCampus programs including IQ Web
    - o Replace Hardware Replace hardware components
    - o Install Software Install new or upgrade existing software

- Software Question (how to) Need step-by-step instructions on how to use particular aspects of a software product
- Request Details This is a free-form text box. Use this field to let us know what your request is. Please be as thorough as possible when filling in the *Requests Details* box as this information is used in diagnosing the situation. If possible, include what you were doing at the time the problem began, and <u>include any</u> error messages your computer generates.

After completing the field, click on *Insert* to submit your request. An email with automatically be sent to you confirming your request.

### **View My Support Request**

You may check on the status of your request by selecting the *View My Support Request* from the *Customer Menu*.

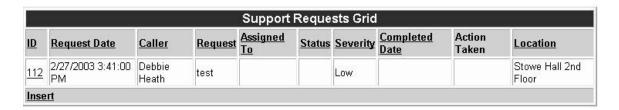

You can insert a new request from this screen by clicking on *Insert*.

### Search Knowledge Base

This module is not yet implemented.

### Log Out

To log out of the AccessAble Help Desk, click on *Login Screen* on the menu and then select *Logout*.

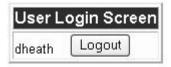